#### <カラーモニター(GP-PCM4A-M)、送信ユニット(GP-PCM4A-TX)、及び のアップデート方法>

# 1.はじめに

・本資料は、カラーモニター(GP-PCM4A-M)、送信ユニット(GP-PCM4A-TX) のファームウェア(ソフトウェア)を、「九州/四国/沖縄/中国/東北/東京/北海道/北陸 電力株式会社向け遠隔出力制御機能」の追加バージョンへアップデートするための手順書です。 ・アップデートにはSDカード(1枚)が必要です。 ・送信ユニットのアップデートは、カラーモニターから通信で指示を出して行います。 ※アップデート中は、絶対に電源を切らないでください。また、SDカードを抜かないでください。 アップデート中に送信ユニットの電源断が起こると、送信ユニットが起動不可となり、 機器交換が必要となります。発電量等のデータの取り出しも不可となります。

※以降の手順で、モニターの画面は余剰用の画面を記載していますが、全量用も手順は同様です。

#### 2.事前準備とご注意

#### (1)事前準備

- ・空のSDカードを1枚使用します。(SD-XCはNG)
- ・パソコンを使用して、SDカードの中に、以下のファイルを格納して下さい。 SD:更新対象のtcBoot.romとMonitorUpdateで始まるファイル、 Tx\_UnitUpdateで始まるファイル、z\_Tx\_UnitUpdateで始まるファイルを格納して下さい。 ※パソコンを使用してアップデートを行う場合はパソコンに上記ファイルを保存して下さい。 ・送信ユニットの取扱説明書

#### (2) ご注意

- ・アップデート中は機器の電源を切らないでください。
- ・アップデートによる機器のデータや設定に対する影響はありません。
- ・アップデートに失敗する場合、別のSDカードを準備して試してください。
- ・モニターのアップデート完了後に、送信ユニットのアップデートを実施してください。

モニターが無い環境など、パソコンを使用して送信ユニットのアップデートを行うことも可能です。 その場合の手順は、「6.送信ユニットのアップデート(パソコンを使用)」を参照ください。

## 3. 現場での準備<通信確認と時計設定>

#### (1)モニターと送信ユニットの電源が入っていることを確認してください。

(2)モニターと送信ユニットが通信接続していることを確認してください。

メイン画面から、「メニュー」⇒「設定」⇒「ネットワーク」とタッチし、 【現在の接続状態/設定 状態:接続中】となっていれば通信接続しています。

⇒詳細は 補足資料1

#### (3)通信接続していることを確認した後、時計設定を手動で更新してください。

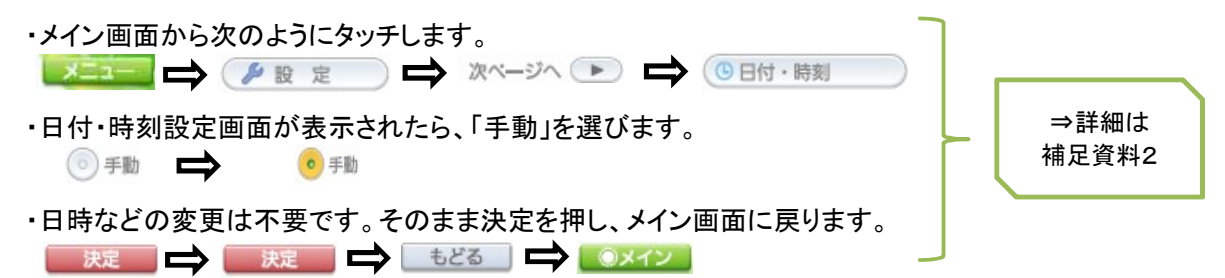

・自動的に「処理中・・・」の画面に遷移し、モニターのアップデートがはじまります。

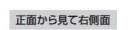

**SD<sub>AD</sub>** 

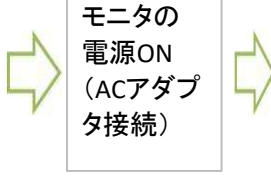

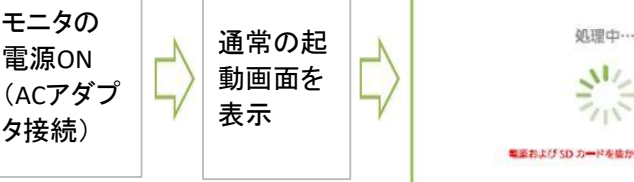

 $705$ ■革および SD カードを抜かないでください

**机理中…** 

 電源およびSDカードを抜かないでください。 アップデートが完了すると、自動で再起動します。

・完了後は、再起動してメイン画面になるまでお待ち下さい。 以降の手順でファームウェアのバージョン確認と再度アップデートを行います。

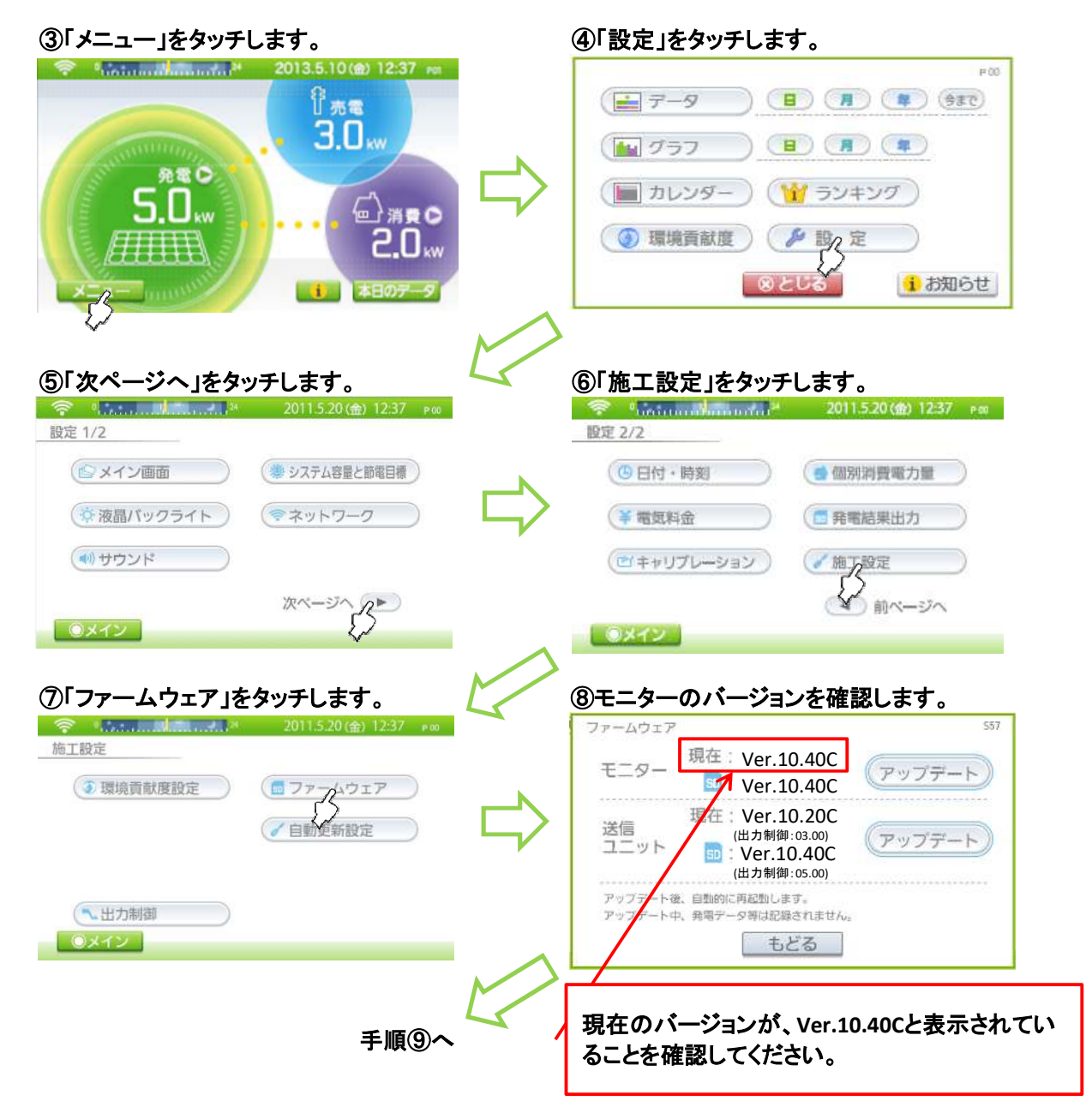

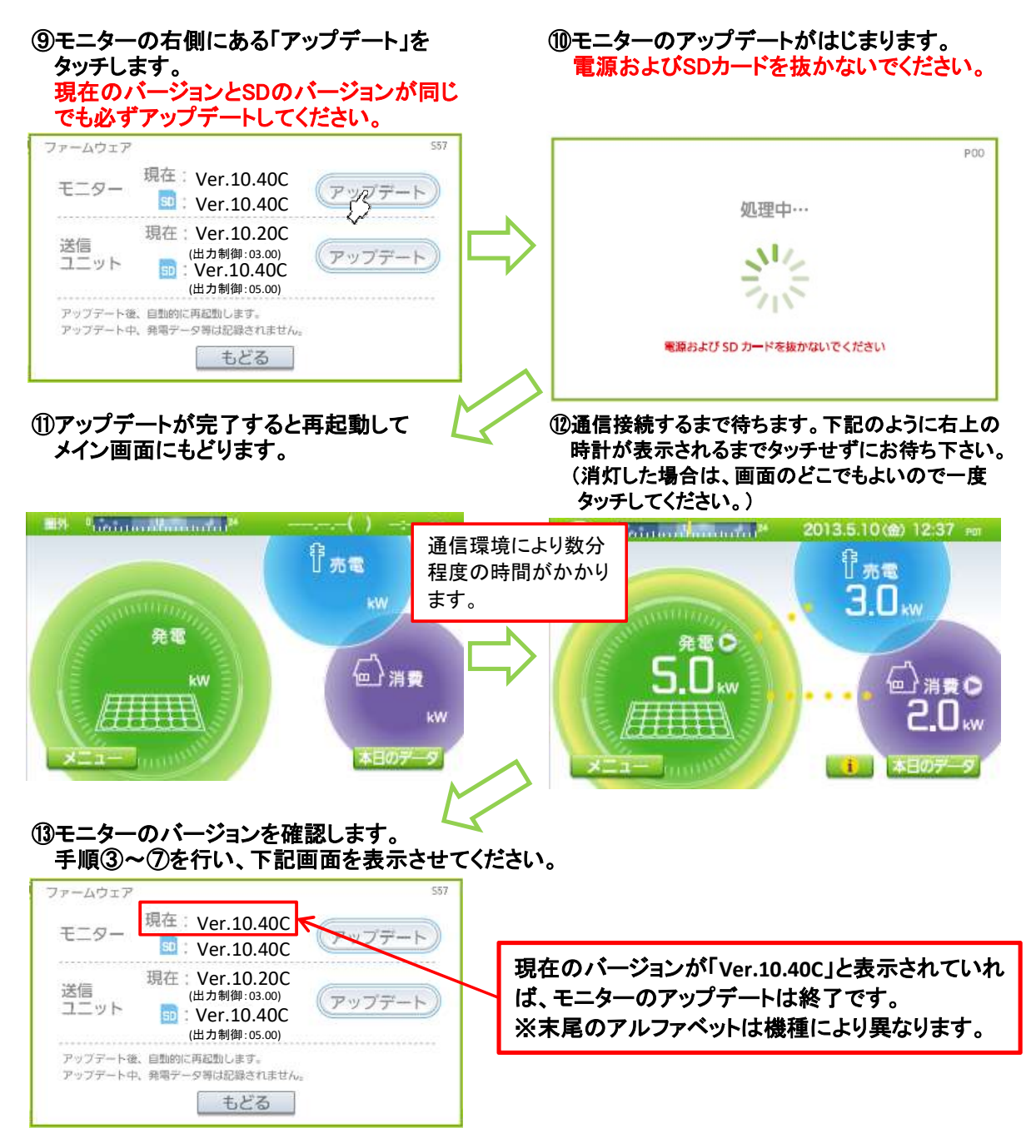

以上で、モニターのアップデートは完了です。 引き続き、送信ユニットのファームウェア更新を行ってください。

# 5. 送信ユニットのアップデート(モニターを使用) ねんしゃ インター・コンピュー インタージャンプ インタージャン

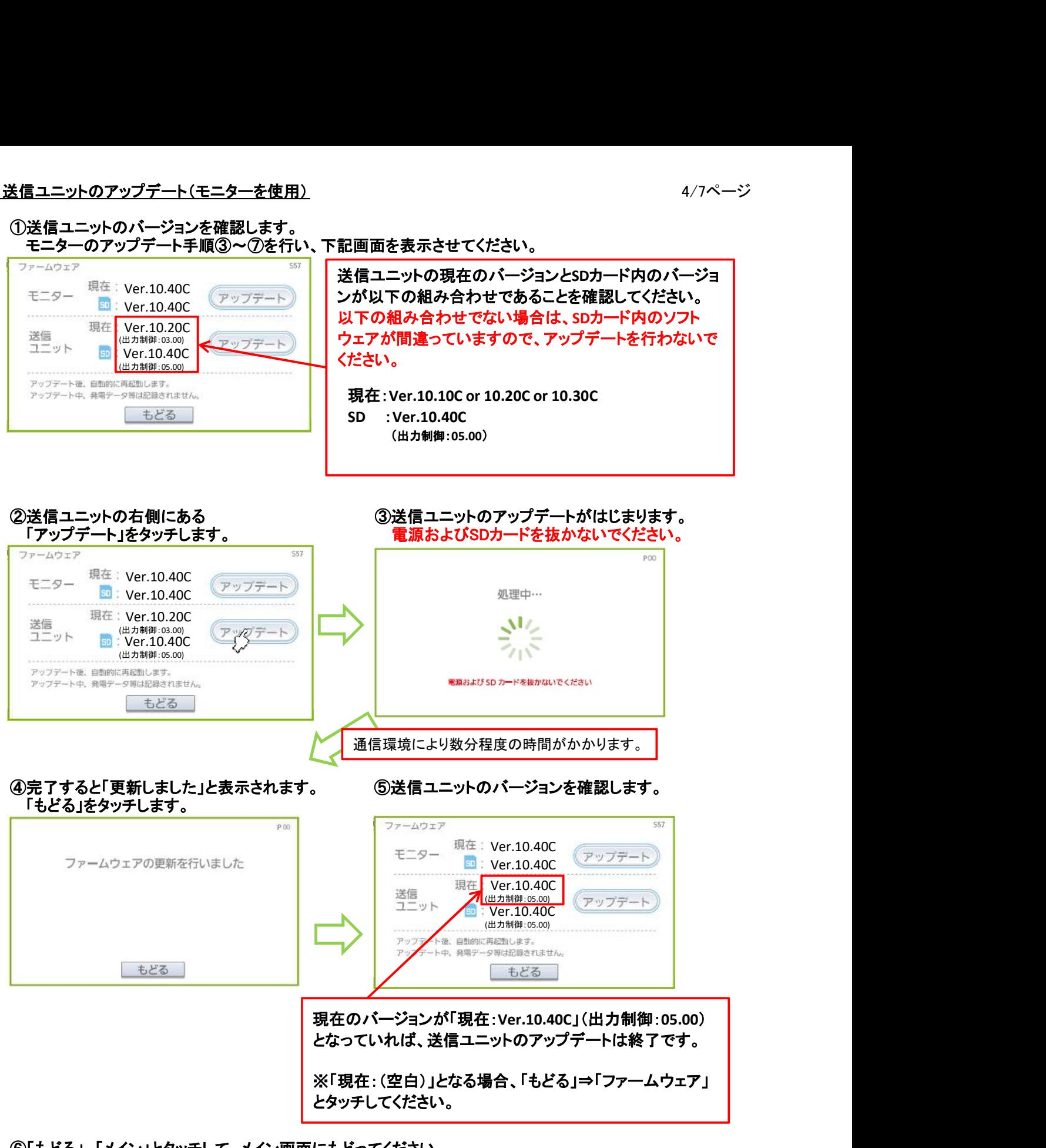

⑥「もどる」、「メイン」とタッチして、メイン画面にもどってください。

⑦SDカードを抜き、SDスロットのカバーを閉じてください。

以上で、モニターおよび送信ユニットのアップデートが完了です。

※モニタはパソコンからのアップデートには対応していません。

### ①パソコンと送信ユニットを接続し、パソコンのブラウザで画面を表示させます。

#### 1. ルーターを経由して接続する方法

- (1)送信ユニット、ルーターを接続する。
- ※接続方法については送信ユニットの取扱説明書 "ルーターを使用する接続"の項目を確認ください。
- (2)ルーターにパソコンを接続し、パソコンのブラウザを開いて以下のアドレスを入力する。
- 送信ユニットのユニット番号が1の場合:http://solar-monitor/

送信ユニットのユニット番号が2の場合:http://solar-monitor2/

 接続出来ない場合は、http://solar-monitor.local/ 又は、http://solar-monitor2.local/ をお試しください。 ※それでも接続できない場合、ルーター、パソコン、送信ユニットを再起動して確認してください。

# 2.ルーターを経由せずに接続する方法

- (1)送信ユニット、パソコンを接続する。
- ※接続方法については送信ユニットの取扱説明書 "ルーターを使用しない接続"の項目を確認ください。 (2)パソコンのブラウザを開いて以下のアドレスを入力する。

 http://192.168.1.1/ 上記アドレスを入力すると、メイン画面が表示されます。 メイン画面を表示すれば、パソコンと送信ユニットの接続は完了です。 接続出来ない場合は、http://192.168.1.1.local/ をお試しください。 ※それでも接続できない場合、ルーター、パソコン、送信ユニットを再起動して確認してください。

# 2020年12月31日のFlashPlayerのサポート終了に伴い、Flash版でのブラウザ表示が難しい状態の為、 以下の説明はHTML版でのバージョンアップ方法になります。 Flash版でのバージョンアップ方法については補足資料3を参照ください。

HTML版、Flash版の見分け方は、下記の様にメイン画面の差異により判断してください。

HTML版 Flash版

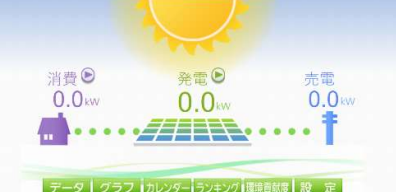

"メニュー"ボタンが無く、グラフ、カレンダー、 設定等のボタンが、下一列に並んでいる。

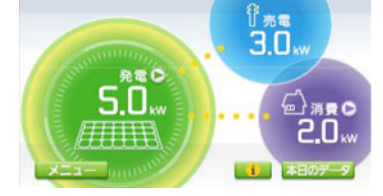

カラーモニターと同じ表示内容で、 "メニュー"ボタンが有る。

② 通信接続していることを確認した後、時計設定を手動で更新してください。 この作業で、送信ユニットが測定した電力データをメモリに保存します。 •<br>• ⊀イン画面から次のようにクリックします。

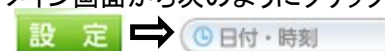

・日付・時刻設定画面が表示されたら、「手動」を選びます。

 $\circ$  =  $\Rightarrow$ ◎ 手動

- ・日時などの変更は不要です。そのまま決定を押し、メイン画面に戻ります。
- 「2. 送信ユニットのアップデート」に進みます。

# ① ファームウェア更新専用画面を表示します。

(1) ブラウザのアドレス欄に手入力をします。

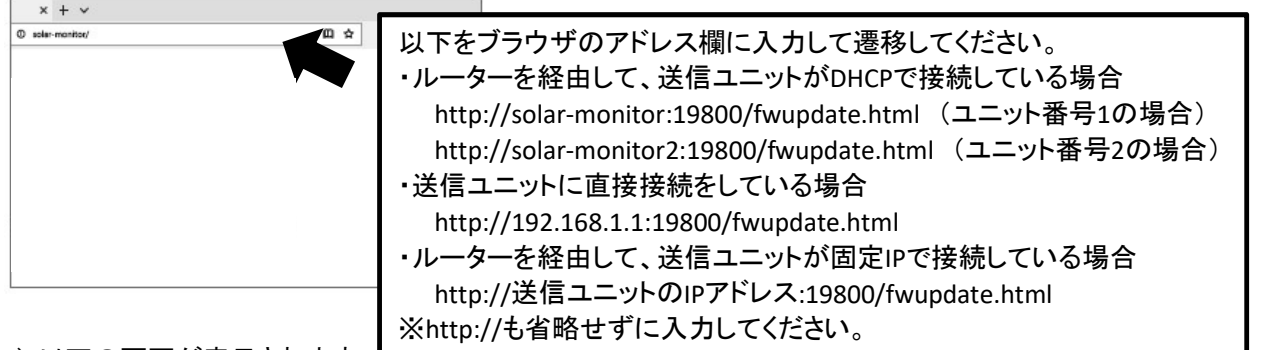

(2)以下の画面が表示されます。 <u>L ^</u>

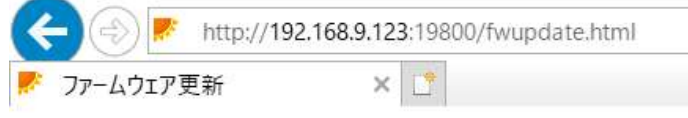

# ファームウェア更新

ファームウェアを指定した後、開始」ボタンを押下して下さい。

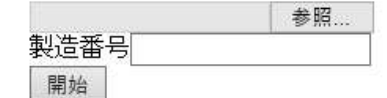

※画面例はIEですが、Edgeでも 同じ表示です。

# ② 更新の設定を行います。

(1) [参照]ボタンを押して、更新に使用するファイルを選択します。

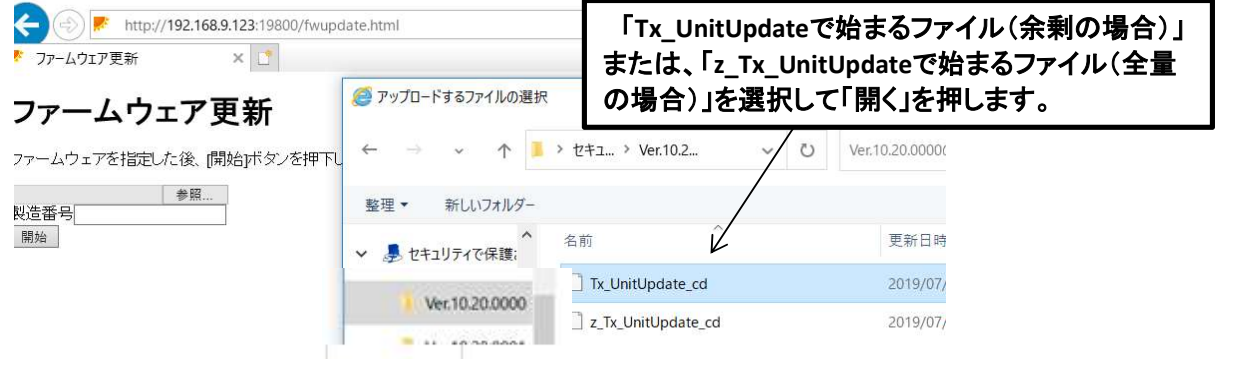

(2) 製造番号の欄に送信ユニットの製造番号(定格ラベルに記載)を入力します。

 $\times$   $\Box$ 

 $\rightarrow$ http://192.168.9.123:19800/fwupdate.html ÷.

○ 192.168.9.123 の待機中

# ファームウェア更新

ファームウェアを指定した後、開始」ボタンを押下して下さい。

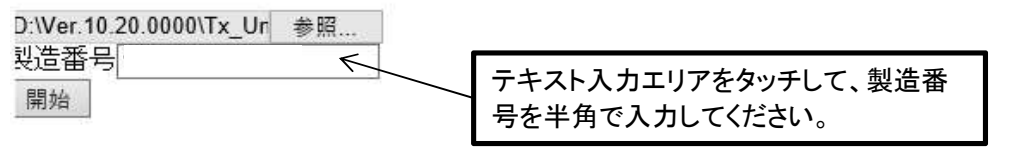

# ③ 更新を開始します。

(1) [開始]ボタンを押してしばらくすると以下の画面になります。 ※以下の画面にならず「ページが見つかりません」になる場合、通信接続状態および 入力した製造番号を確認してください。

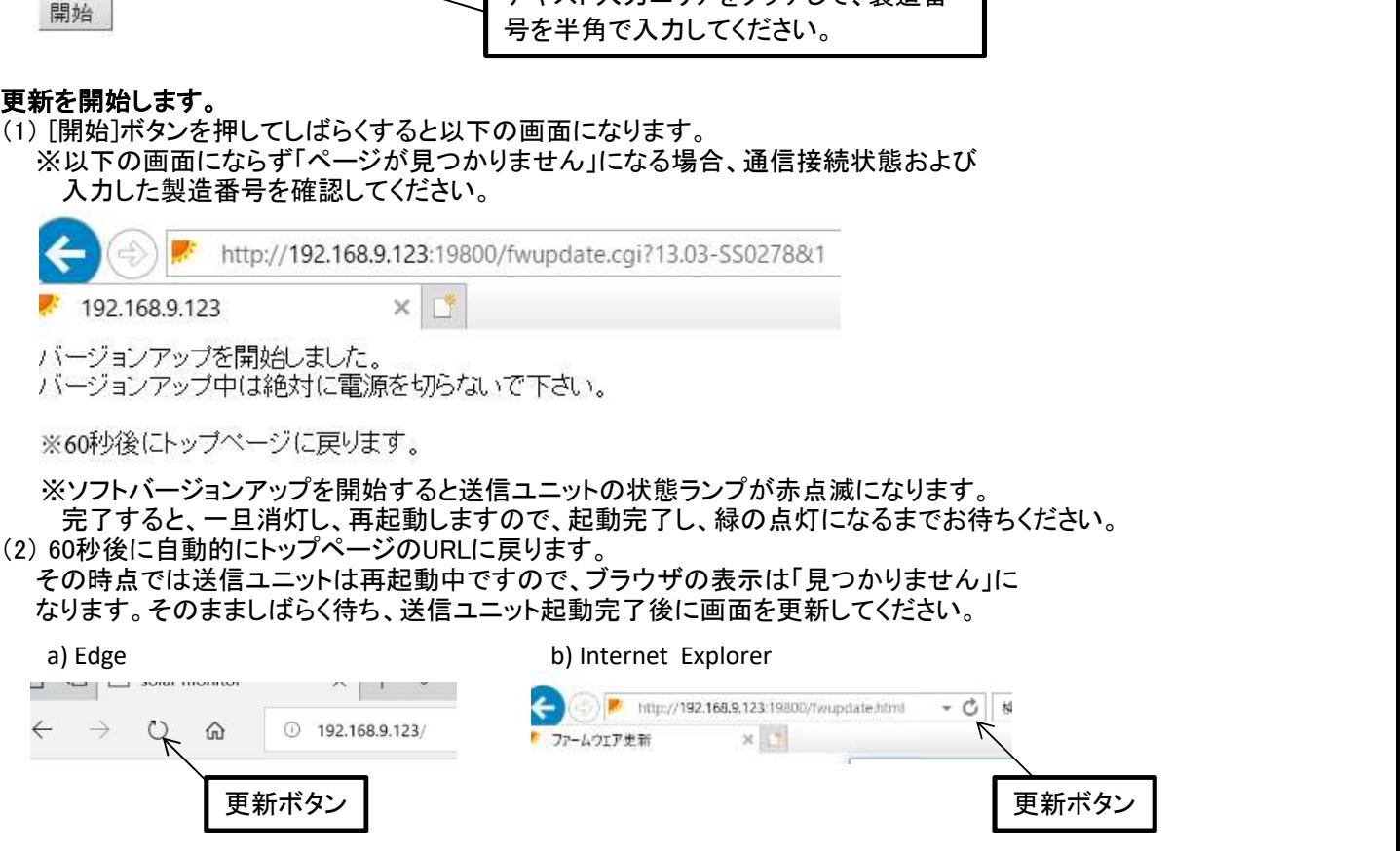

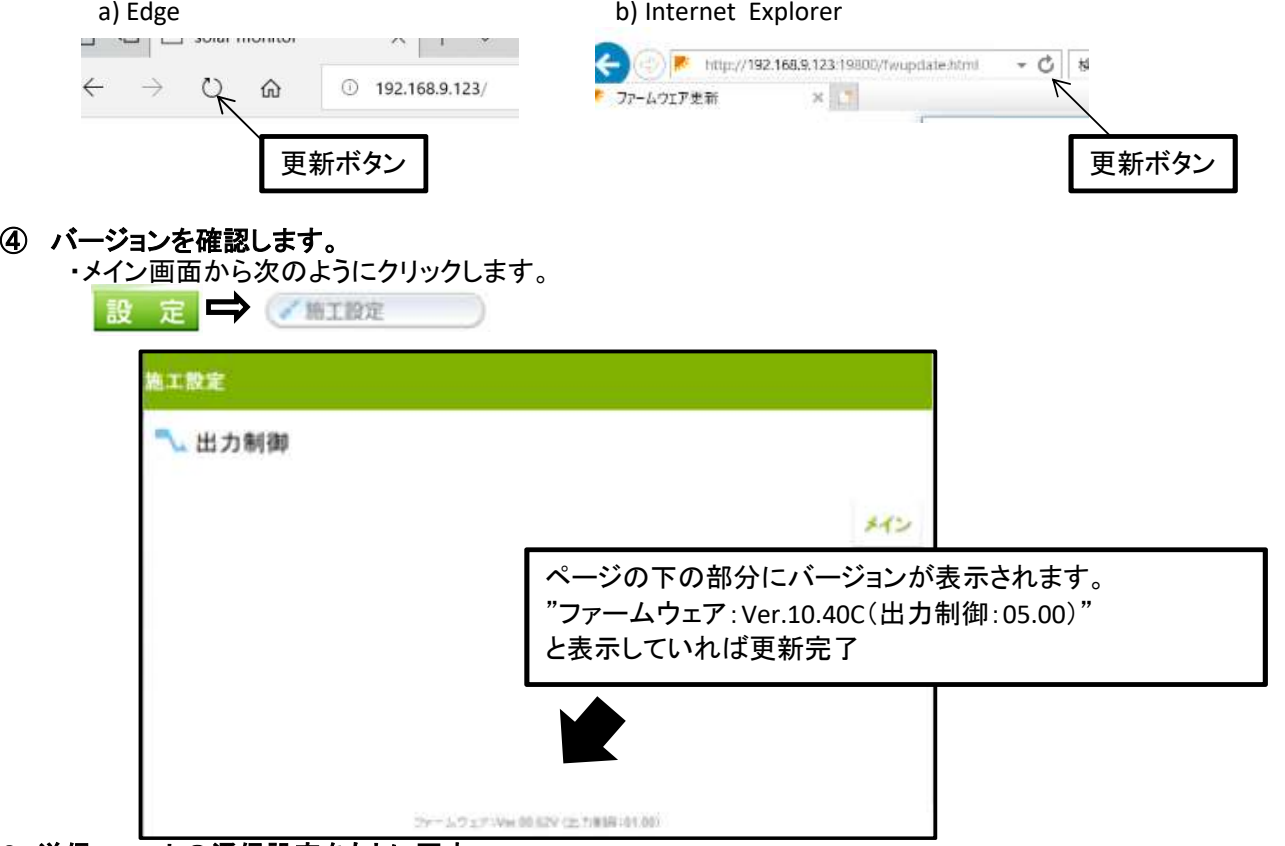

# 3. 送信ユニットの通信設定をもとに戻す

ファームウェア更新前に通信設定等を変更していた場合は、もとに戻してください。

以上で、送信ユニットのアップデートが完了です。

補足資料1: 送信ユニットとモニターが通信接続していることを確認する

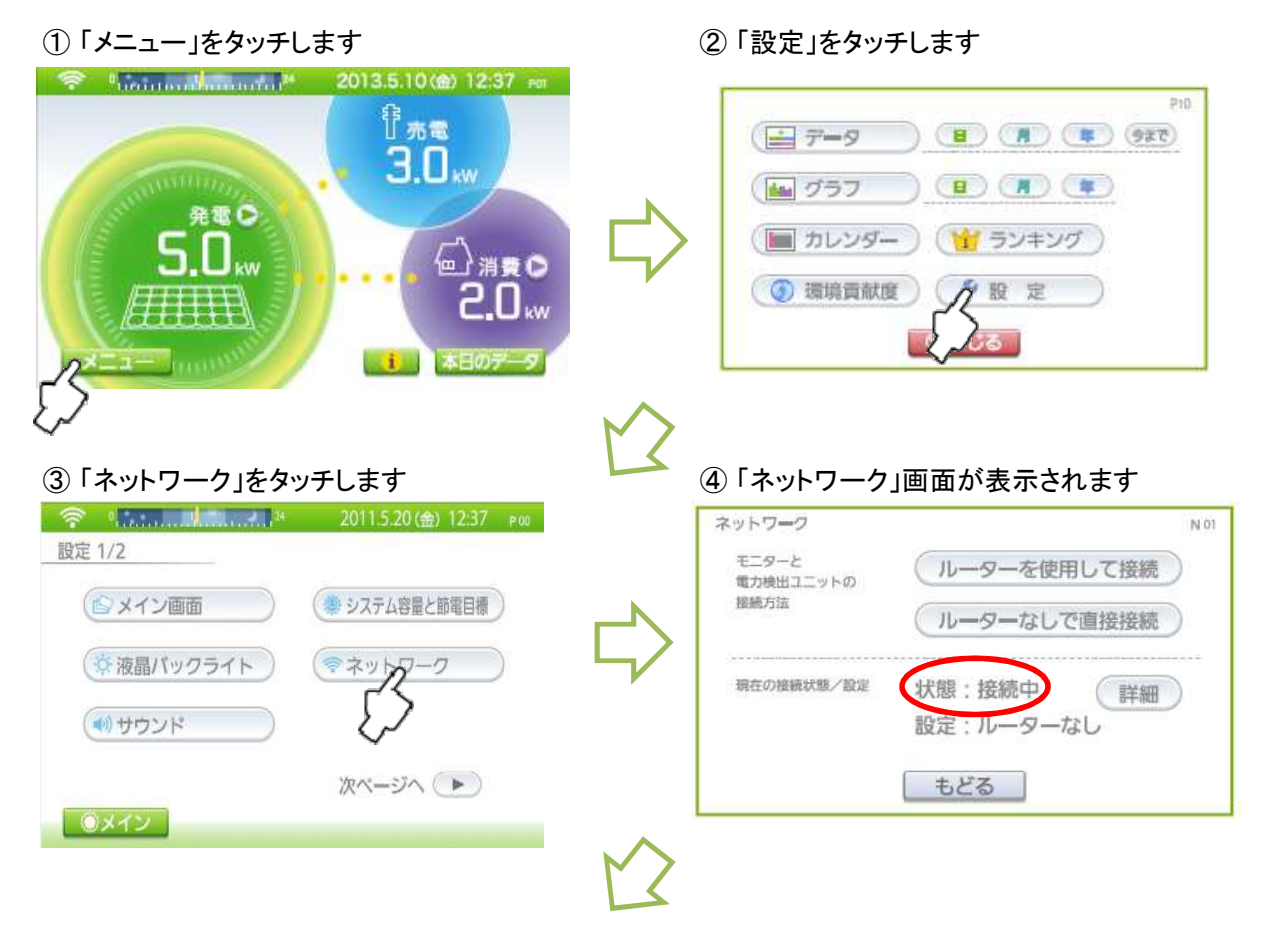

⑤ ネットワーク画面の中央の「状態: 」を確認してください(④の画面で○で囲った部分)

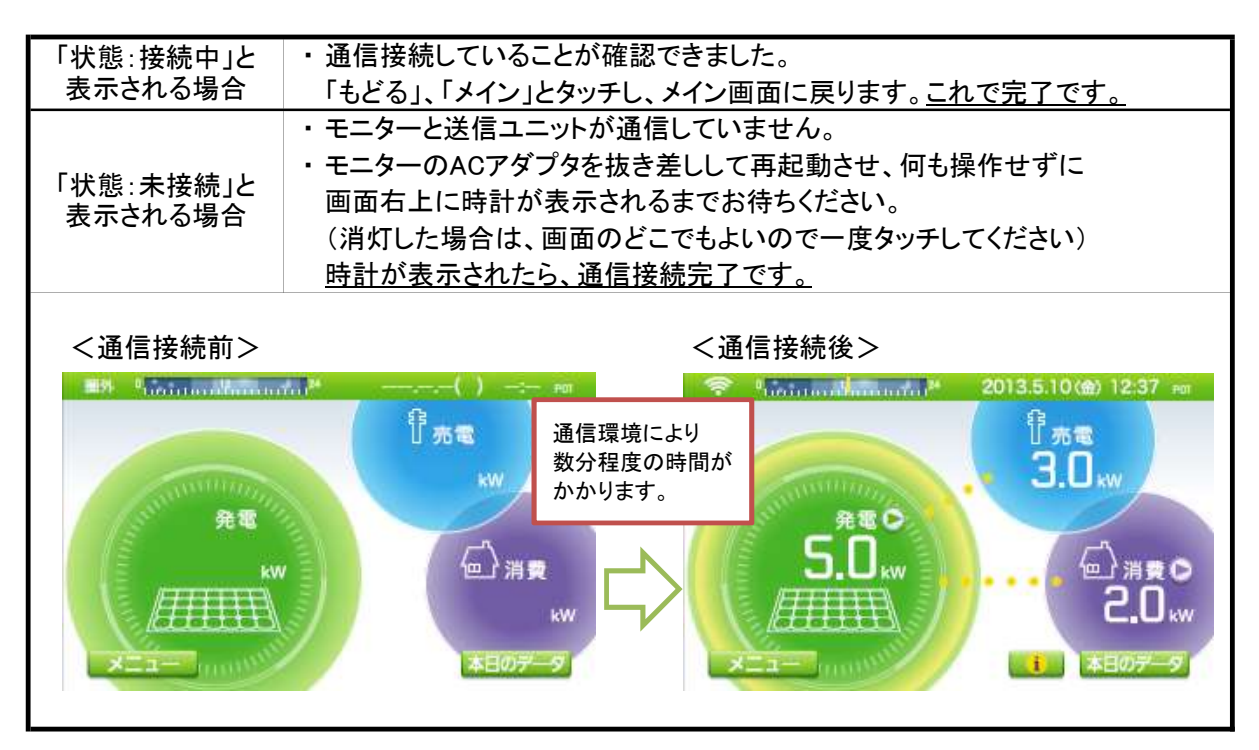

補足資料2: 時計設定を更新する

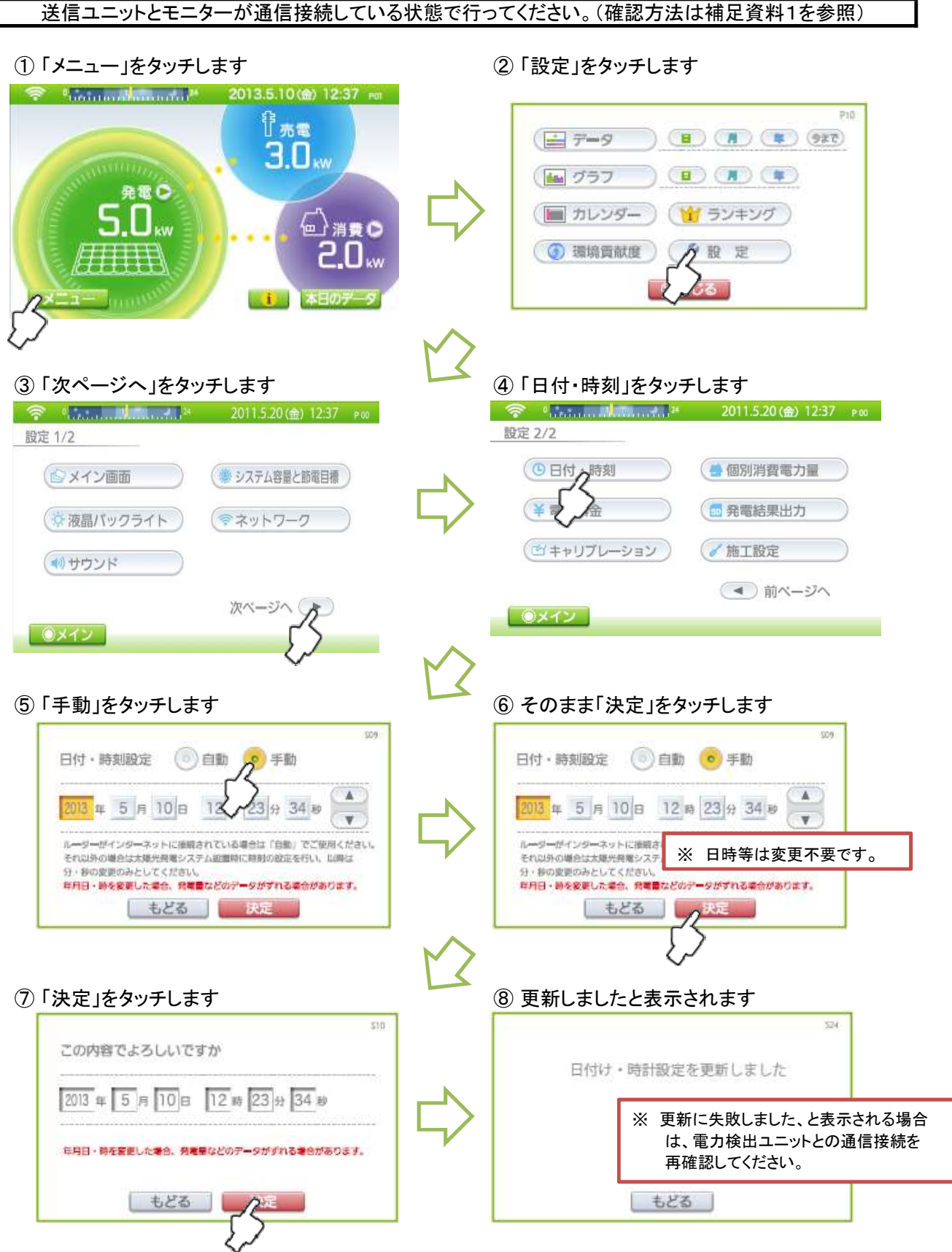

⑨ 「もどる」、「メイン」とタッチして、メイン画面に戻ります。以上で時計設定の更新は完了です。

2021/11/16作成

#### ②時計設定を手動で更新してください。

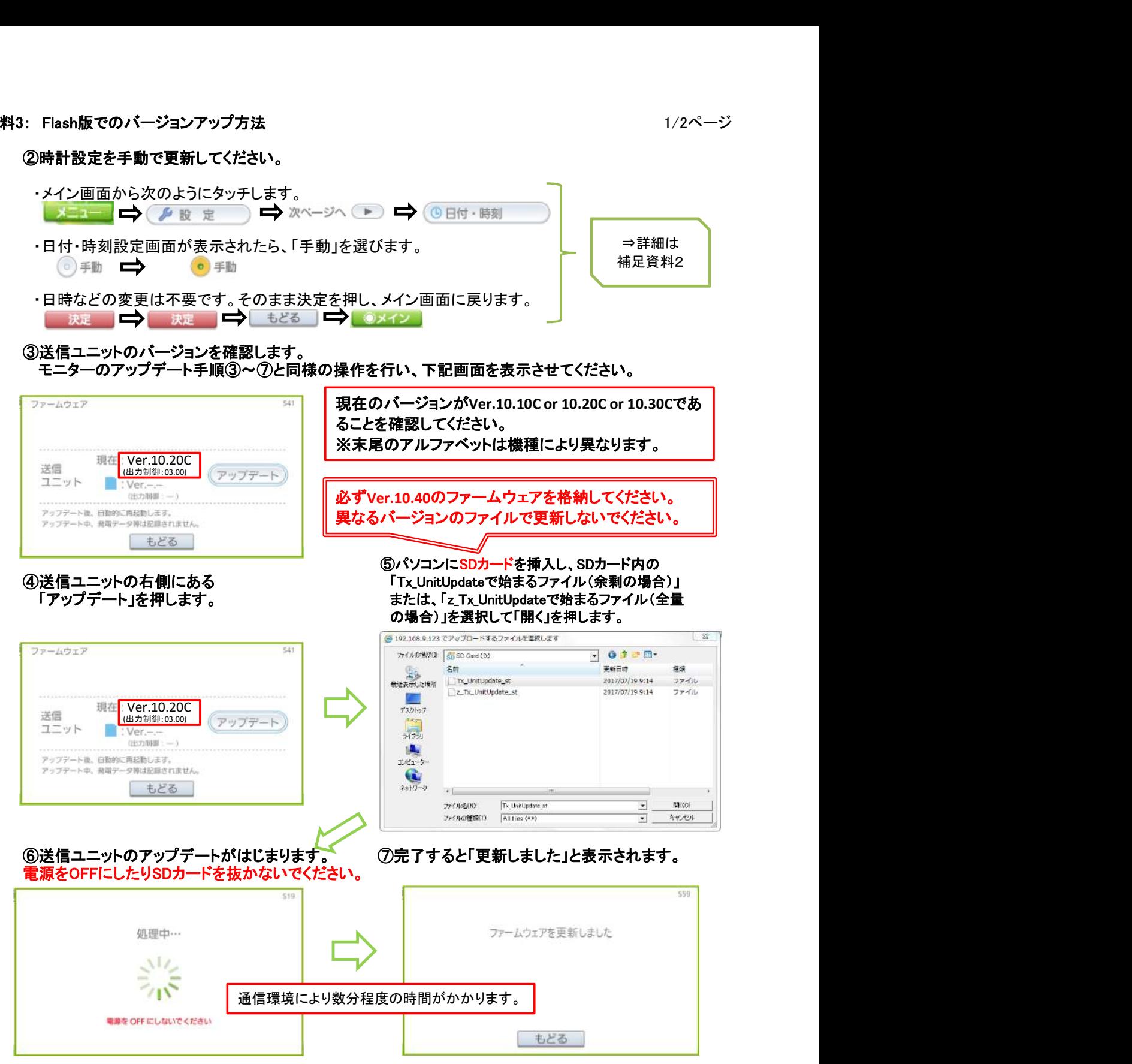

⑨ブラウザを再度起動し、アドレスを入力してメイン画面を表示させます。

### ⑩送信ユニットのバージョンを確認します。

モニターのアップデート手順③~⑦と同様の操作を行い、下記画面を表示させてください。

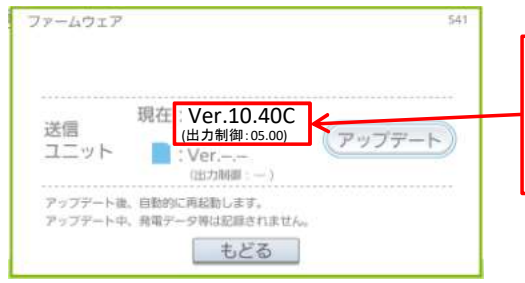

Ver.10.40C <mark>\_\_\_\_\_\_\_</mark> 05.00)となっていれば、送信ユニットのアップデートは終 │ 現在のバージョンが「現在:Ver.10.40C」(出力制御: 了です。

⑧「もどる」、「メイン」とタッチして、メイン画面にもどってください。

⑨パソコンからSDカードを取り出してください。

以上で、送信ユニットのアップデートが完了です。

もしお客様のパソコンを使用した場合は、 パソコンのIPアドレス設定を元に戻して下さい。

2021/11/16作成